# Worldline

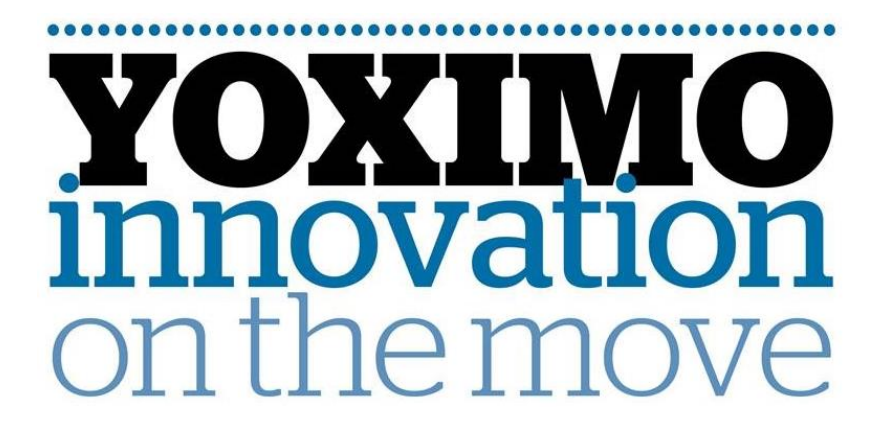

## Instructie: **ECR UPGRADE CTEP via BLUETOOTH** 18.012 v1

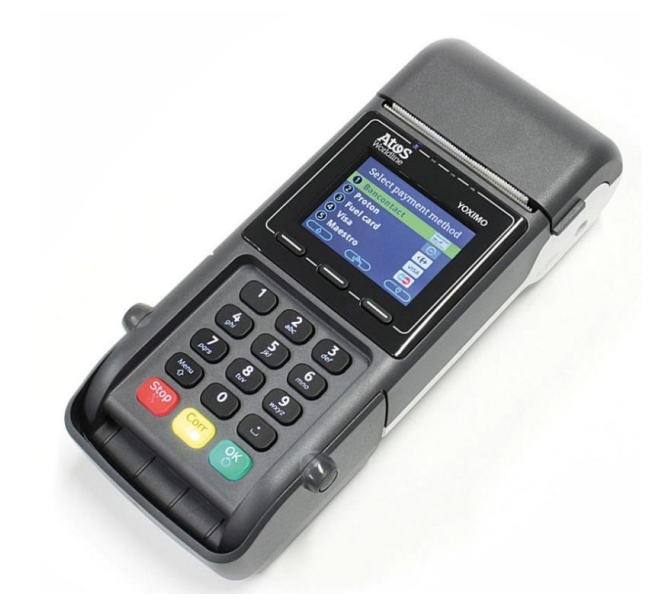

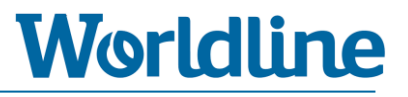

## **Versiebeheer**

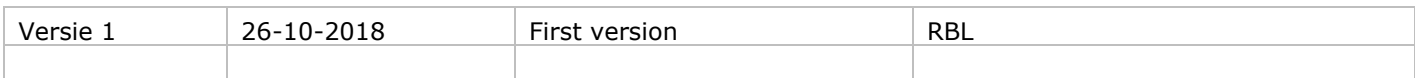

## **Inhoudsopgave**

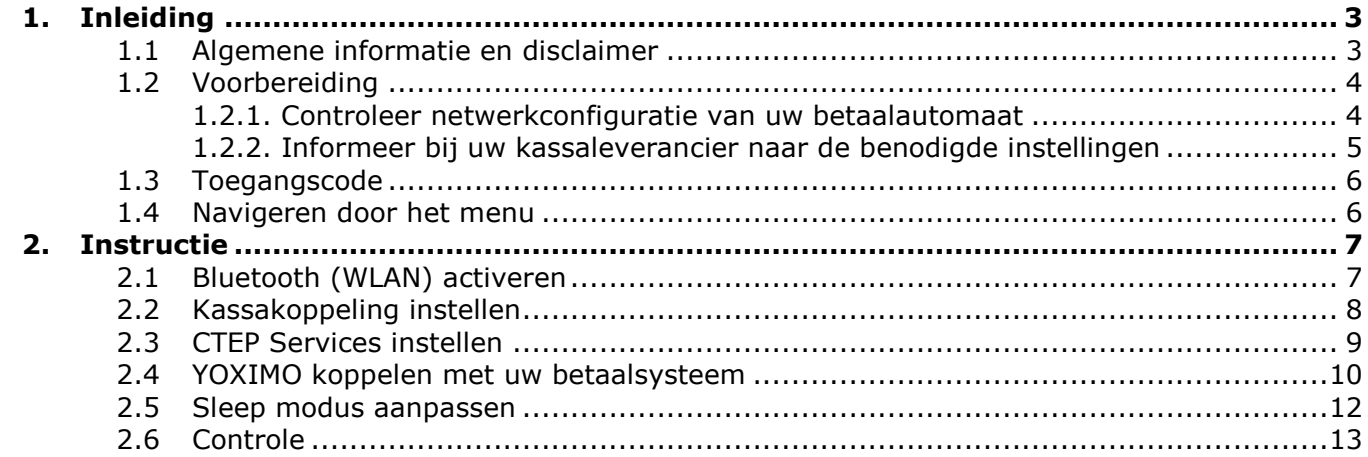

## **1 Inleiding**

Deze instructie beschrijft de stappen die doorlopen moeten worden om een YOXIMO betaalautomaat te koppelen met uw kassasysteem. U heeft met deze instructie gekozen voor het inregelen van uw betaalautomaat en de kassacommunicatie op basis van het **CTEP kassaprotocol** via **Bluetooth.** 

## **1.1 Algemene informatie en disclaimer**

- Raadpleeg uw kassaleverancier om na te gaan welk type kassakoppeling (en bijbehorende instructie) en instellingen benodigd zijn voor een juiste werking tussen uw betaalautomaat en uw kassasysteem.
- Voor het juist inregelen van uw kassasysteem i.c.m. een Worldline betaalautomaat dient u contact op te nemen met uw kassaleverancier.
- Uw betaalautomaat is standaard geblokkeerd voor gebruik met een kassasysteem. U kunt de kassakoppeling op uw betaalautomaat activeren nadat u hiervoor een bestelling heeft geplaatst bij Worldline. Na ontvangst van uw bestelling wordt uw betaalautomaat vrijgegeven voor gebruik met een kassasysteem en kunt u de instructiestappen uitvoeren.
- U heeft gekozen om gebruik te maken van een door Worldline beschikbaar gestelde instructie om zelf op uw betaalautomaat menuhandelingen uit te voeren. Indien u bij of na het zelf uitvoeren problemen ondervindt, kunt u contact opnemen met de Worldline Helpdesk om alsnog een afspraak te plannen voor een Worldline monteur, tegen het hiervoor geldende tarief. Worldline is niet verantwoordelijk voor mogelijke schade of niet werken van de betaalautomaat n.a.v. de door u aangebrachte wijzigingen.

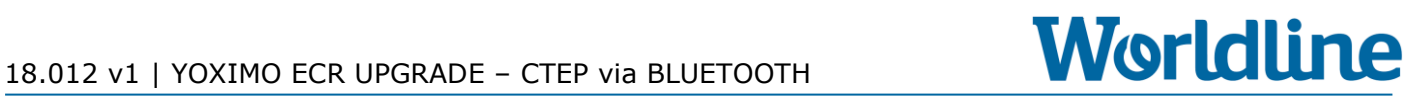

## **1.2 Voorbereiding**

#### **1.2.1 Controleer netwerkconfiguratie van uw betaalautomaat**

Controleer voor het uitvoeren van de instructie of uw betaalautomaat juist is geconfigureerd qua netwerkcommunicatie. Raadpleeg uw kassaleverancier om na te gaan welk type kassakoppeling en netwerkcommunicatie benodigd is.

#### **Mogelijke configuratieset:**

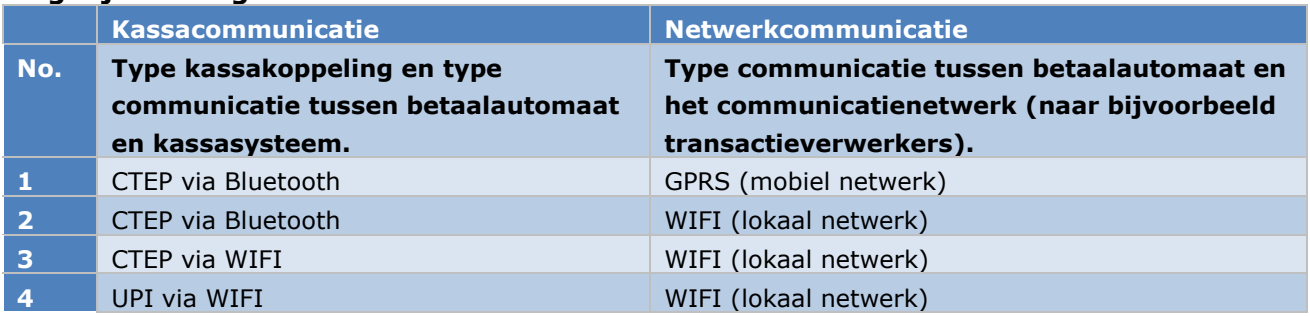

#### ► U heeft nu de instructie gekozen voor een **CTEP kassakoppeling** via **Bluetooth.** Hierbij is het mogelijk om zowel **GPRS** als **WIFI** netwerkcommunicatie te gebruiken.

U kunt het type netwerkcommunicatie controleren linksboven op het beeldscherm van uw betaalautomaat.

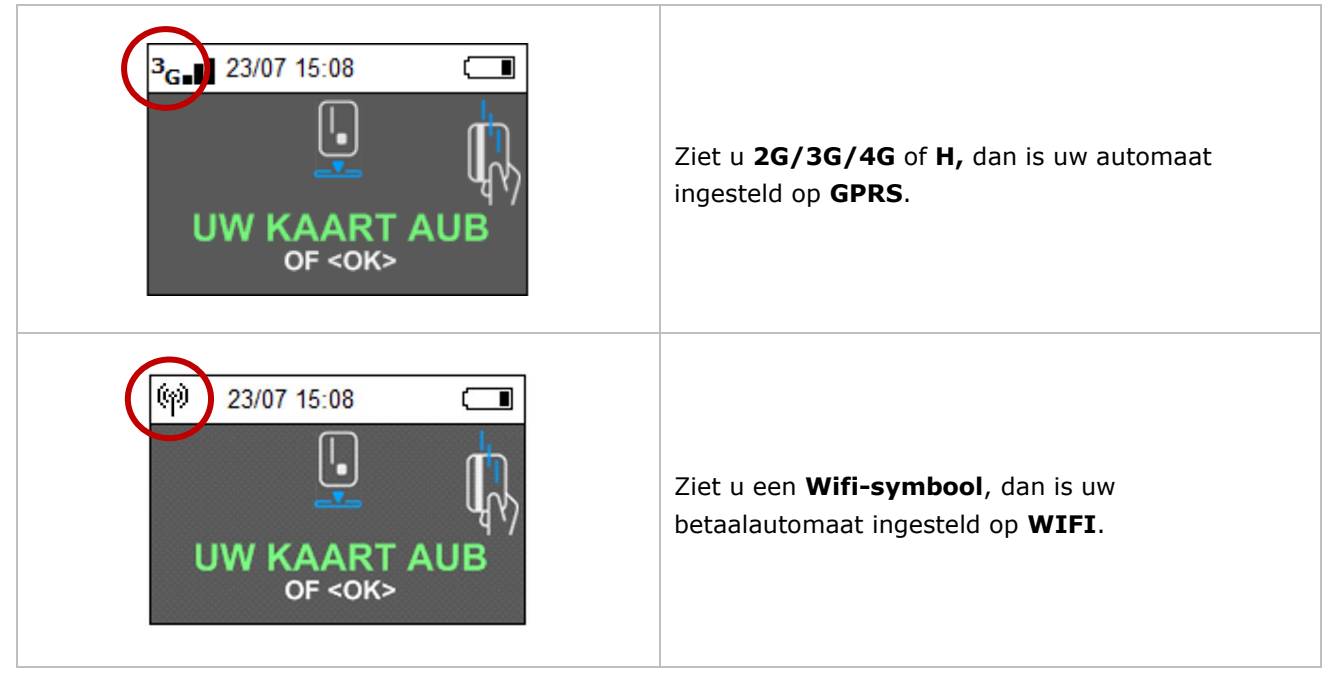

Heeft uw betaalautomaat nog niet de juiste netwerkconfiguratie dan kunt u de juiste instructie op onze website vinden. Zie: *www.pinnen.nl > Klantenservice > Downloads > Handleidingen > YOXIMO*.

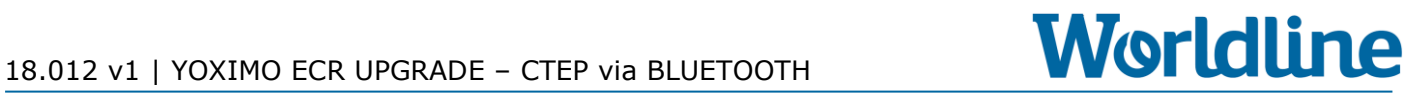

#### **1.2.2 Informeer bij uw kassaleverancier naar de benodigde instellingen**

Voor het correct uitvoeren van de installatiestappen en werking van de kassacommunicatie heeft u enige informatie van uw kassaleverancier nodig.

- **Zorg dat u Bluetooth en Thetering op uw kassasysteem actief staat.**
	- o Volg hiervoor de instructies van uw kassaleverancier
- **Afdruk transactiebon (stap 2.2.J van deze instructie)**:
	- o Wordt de transactiebon (ticket) via de printer van de kassa of via de printer van betaalautomaat afgedrukt?
- **Bonbreedte transactiebon (stap 2.2.K van deze instructie)**:
	- o Wat is de juiste bonbreedte als deze via de kassa-printer wordt afgedrukt? U heeft de keuze uit: 28-32-38-42-48

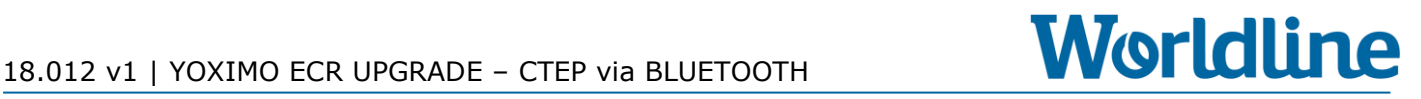

## **1.3 Toegangscode**

Bij een enkele stap in deze instructie heeft u een wachtwoord nodig, het zogenaamde Administrator Password of Handelaars Paswoord. Deze toegangscode verschilt per betaalautomaat.

Uw Administrator password zijn altijd de **laatste 4 cijfers** van het Worldline ID-nummer van uw betaalautomaat, het zogenaamde **POI-nummer**. Voorbeeld: POI-nummer **50065811** = Administrator Password **5811**.

Het POI-nummer vindt u terug bovenaan op een willekeurige transactiebon.

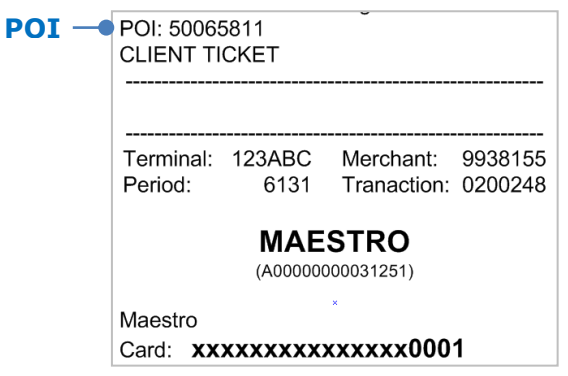

### **1.4 Navigeren door het menu**

Om instellingen in het menu van de betaalautomaat te wijzigen is het nodig dat u door het menu kunt navigeren en de juiste menu-item kunt selecteren. Hoe u dit doet, leest u hieronder.

U kunt op 2 manieren door het menu navigeren om een menukeuze te selecteren.

1. Druk op de overeenkomende cijfertoets **Voorbeeld**: Kies **3** – **TERMINAL SETUP**. ► Druk op cijfertoets "3" =

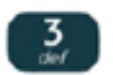

2. U kunt ook omlaag en omhoog navigeren door gebruik te maken van de **functietoetsen**. U vindt de functietoetsen onder het beeldscherm. Selecteer uw menukeuze door te bevestigen met <**OK**>.

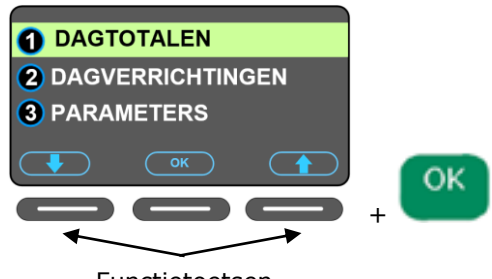

Functietoetsen (omhoog en omlaag navigeren)

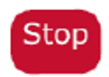

Mocht u een verkeerde menukeuze hebben gekozen, dan kunt u één of meerdere stappen terug gaan door op de <**STOP**> toets te drukken.

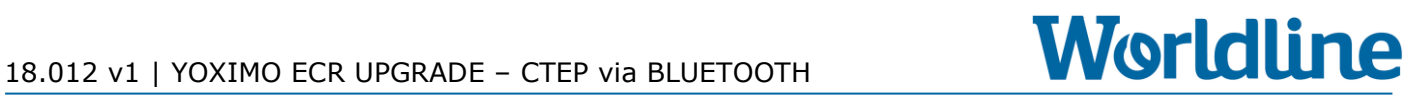

## **2 Instructie**

Lees **hoofdstuk 1.2** goed door voordat u onderstaande instructiestappen uitvoert. Neem eerst contact op met uw **kassaleverancier** om de benodigde informatie te achterhalen en om uw kassasysteem geschikt te maken voor koppeling met uw Worldline betaalautomaat.

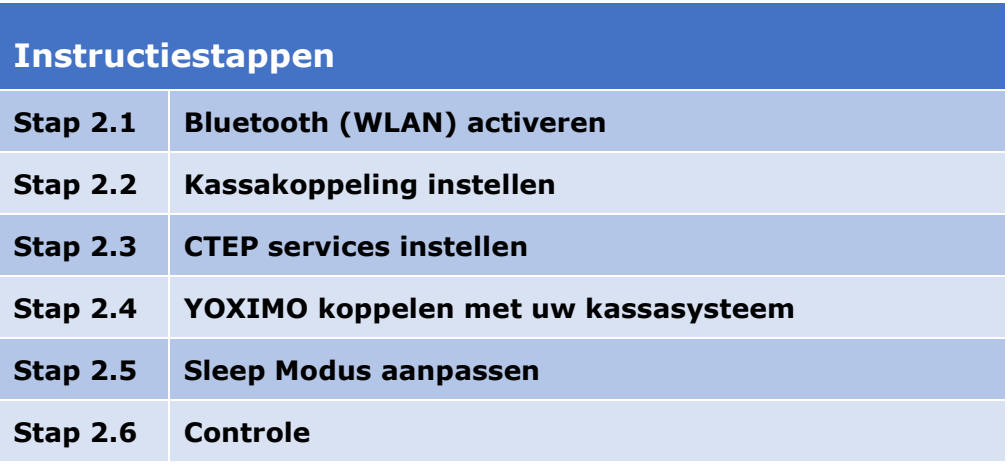

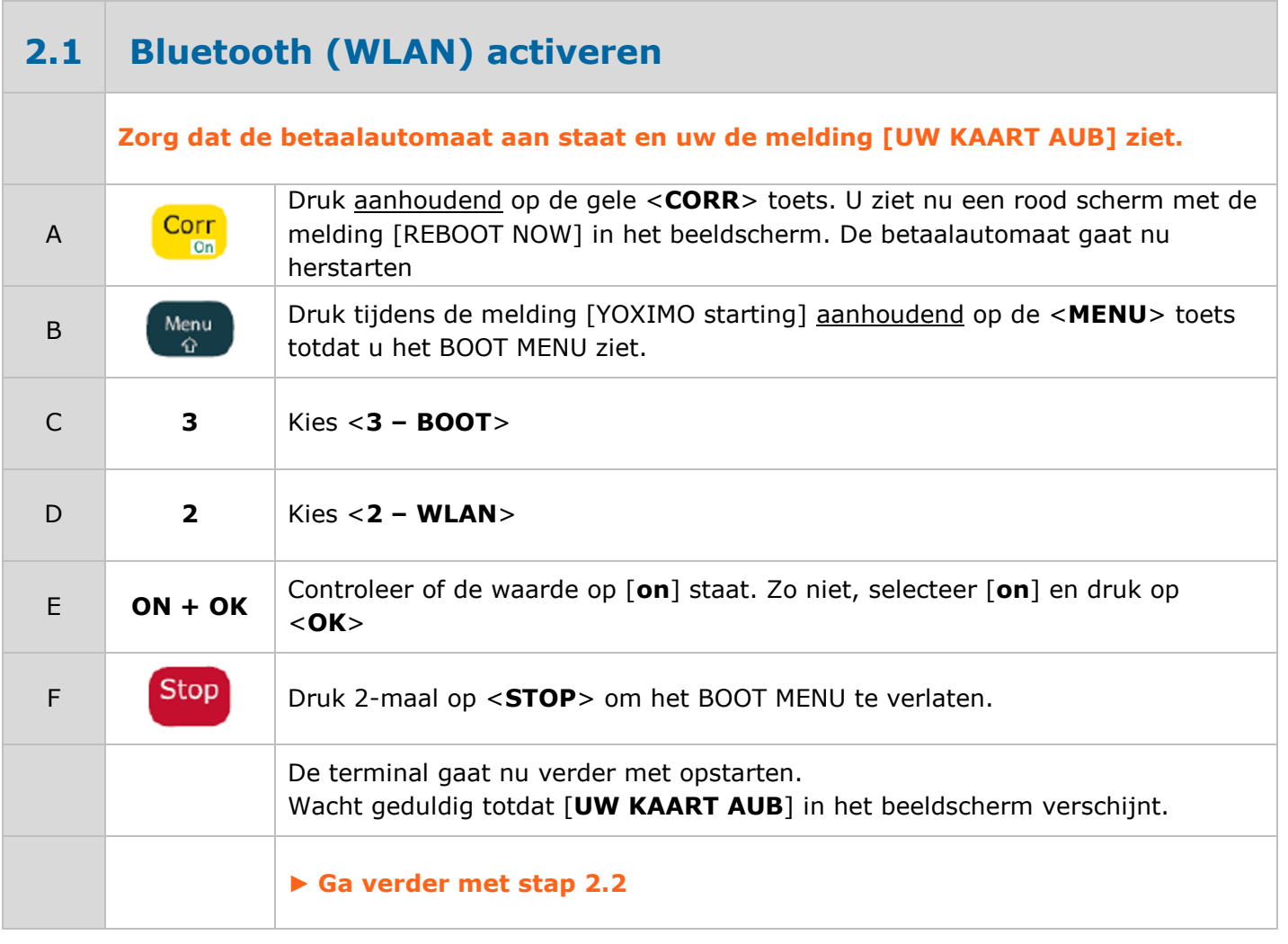

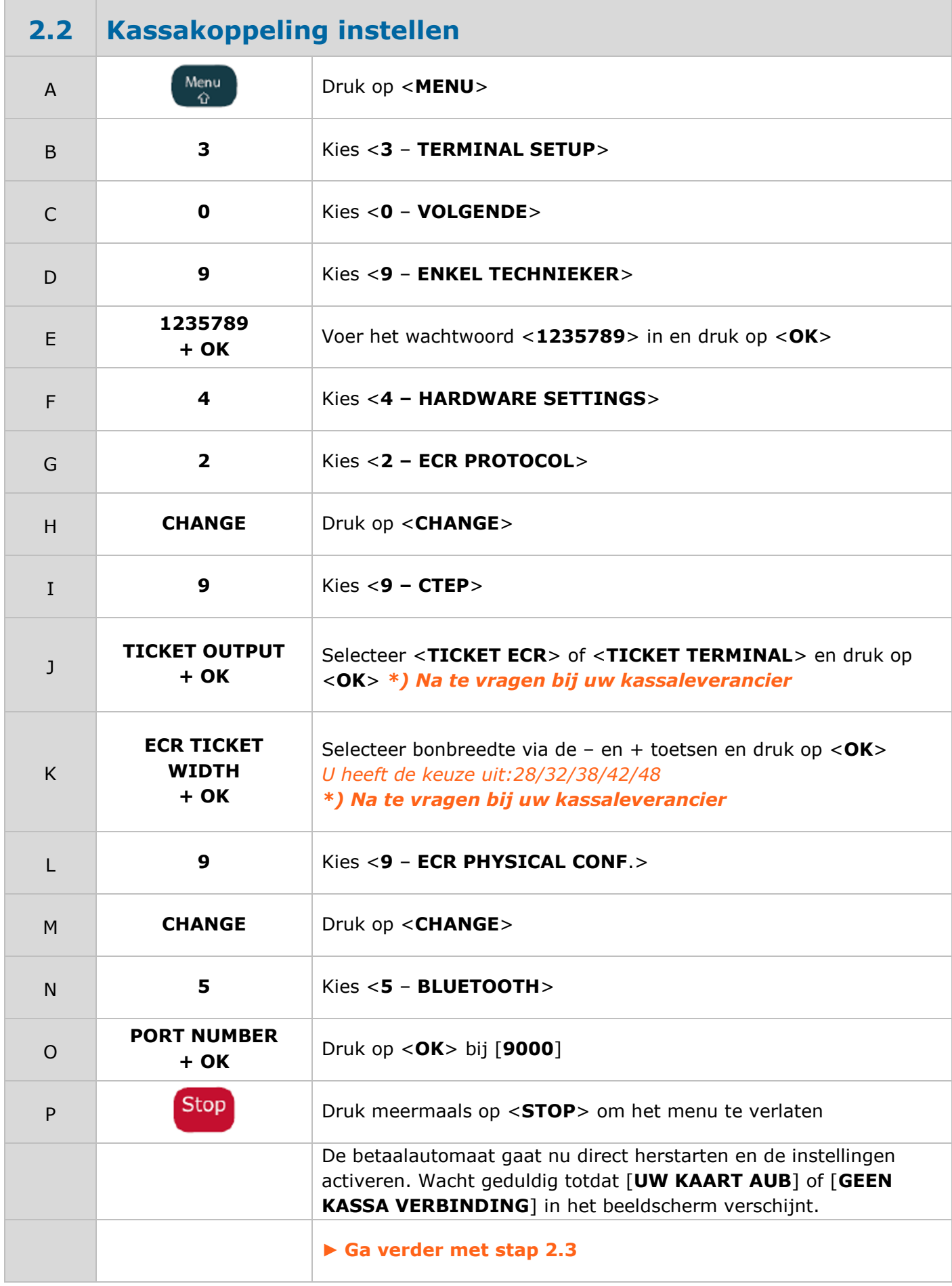

П

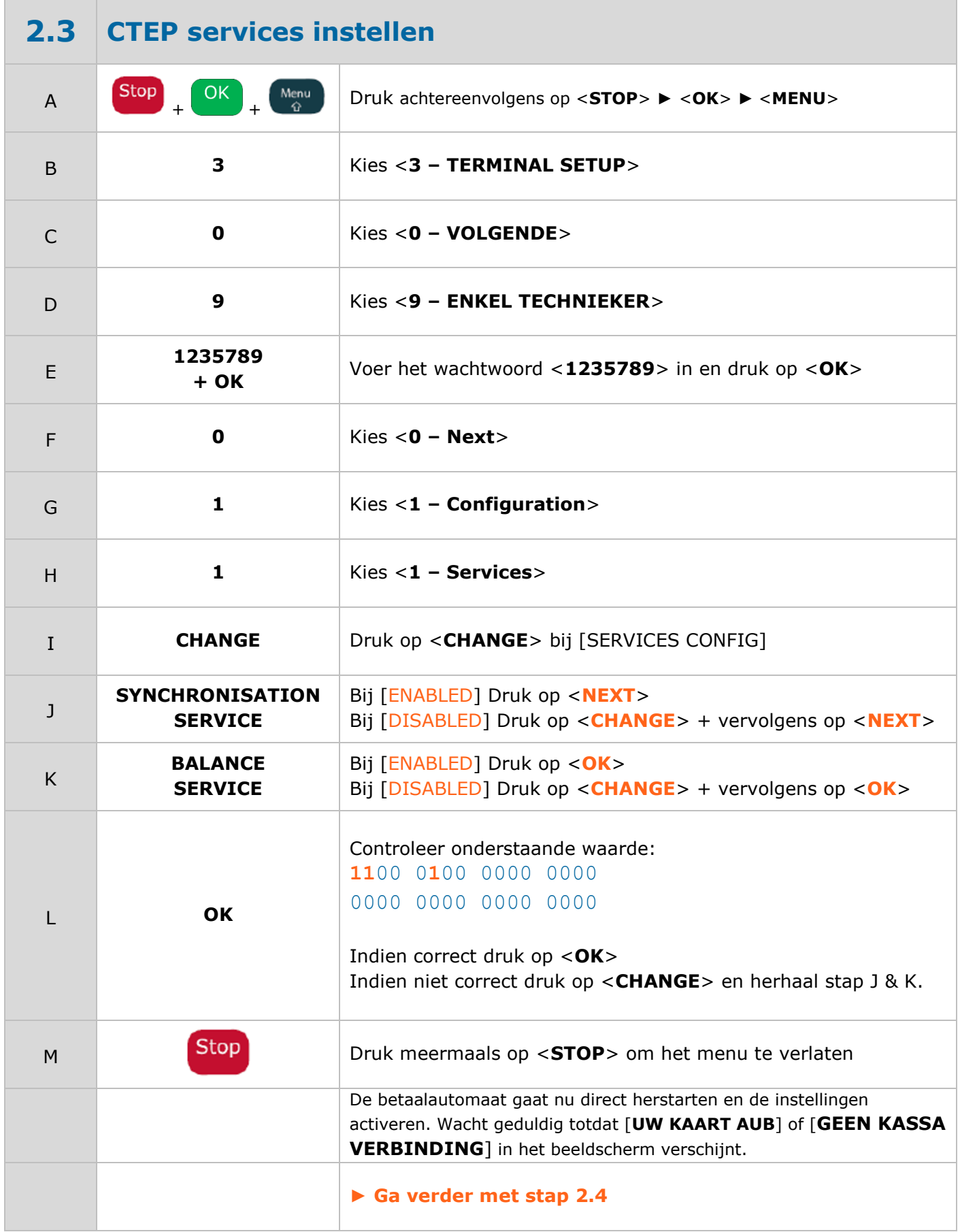

# 18.012 v1 | YOXIMO ECR UPGRADE – CTEP VIa BLUETOOTH **Worldline**

![](_page_9_Picture_226.jpeg)

![](_page_10_Picture_1.jpeg)

![](_page_11_Picture_257.jpeg)

**► U bent nu klaar met het uitvoeren van de installatiestappen op uw betaalautomaat.**

## **2.6 Controle**

Controleer aan de hand van de melding op het beeldscherm van de betaalautomaat of uw betaalautomaat verbinding met uw kassa heeft.

![](_page_12_Picture_147.jpeg)

Indien u na controle toch nog problemen ondervindt, kunt u contact opnemen met de Worldline Helpdesk om alsnog een afspraak te plannen voor een Worldline monteur, tegen het hiervoor geldende tarief.